## InfoReady Applicant Guide

#### Registration and Logging In

**Internal Users -** Do not need to register and are able to log in with their institutional credentials. Click **Log In**  in the upper righthand corner and click the blue button with your institution's name. You will be taken to your institution's login page and redirected to InfoReady once authenticated.

*Note: Single Sign-On (SSO) must be activated on the site to use this authentication method. Most clients have SSO enabled on their sites.* 

**External Users and Non-SSO sites -** External users and internal users for sites without SSO enabled need to register, activate the account via the confirmation email, and log in.

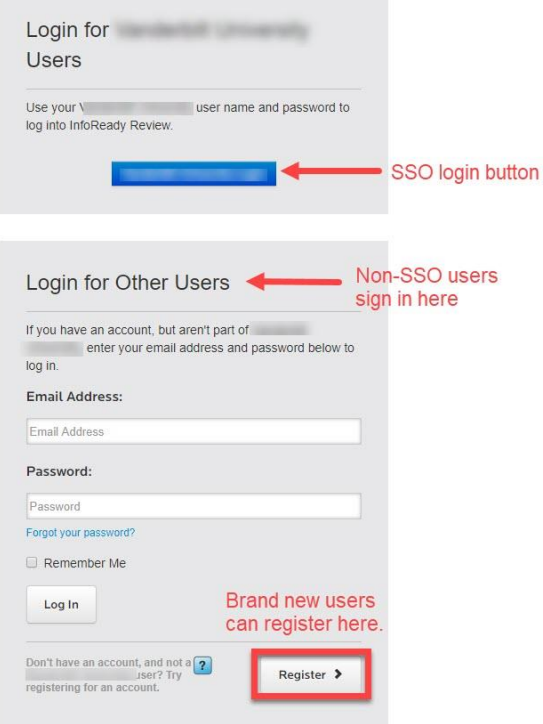

#### Viewing Opportunities

- Open opportunities are visible on the **homepage** (login not required to view).
- The **Calendar** contains all opportunities, both open and closed, and all dates/deadlines associated with the opportunities (login not required to view).

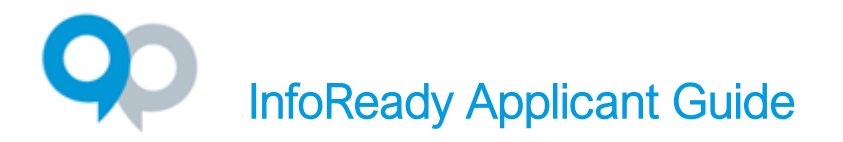

Click the opportunity title to view the details:

#### *Not logged-in view*

Apply button appears on the right side of the screen.

Clicking the button will take you to the login screen.

#### *Logged-in – 2-5 buttons appear on the right (depending on settings and application status)*

**Details** – Shows the details of the opportunity **Apply** – Displays the application form **My Applications** – Shows your applications/drafts for this opportunity **Apply as Proxy** – Appears if someone has designated you as a proxy **Progress Reports** – Post award reports assigned to you

#### Submitting Applications and Saving Drafts

- Click the **Apply** button to display the application form.
- Fields marked with an asterisk (\*) are required, others are optional. If the admin has associated files with the opportunity, then the files will appear on the right in the **Supporting Documents** section
- A pop-up box may appear when clicking on a field. This occurs if the admin has added instructions associated with the field.
- Save as Draft and Submit buttons are located at the end of the application form.
- Proxy experience (If you are submitting on behalf of another person)
	- Click Apply as Proxy.
	- From the dropdown, choose the applicant for whom you are applying
	- Fill out the form and submit
	- Please note that the applicant will have had to designate you as a proxy

### Application History

Your application history can be accessed by clicking the Applications tab from the Global Navigation Bar at the top of the screen.

- The list can be searched, filtered, and sorted.
- Click the application title (first column) to view your application/draft.
- Drafts can be deleted by clicking the trash can in the last column.

# InfoReady Applicant Guide

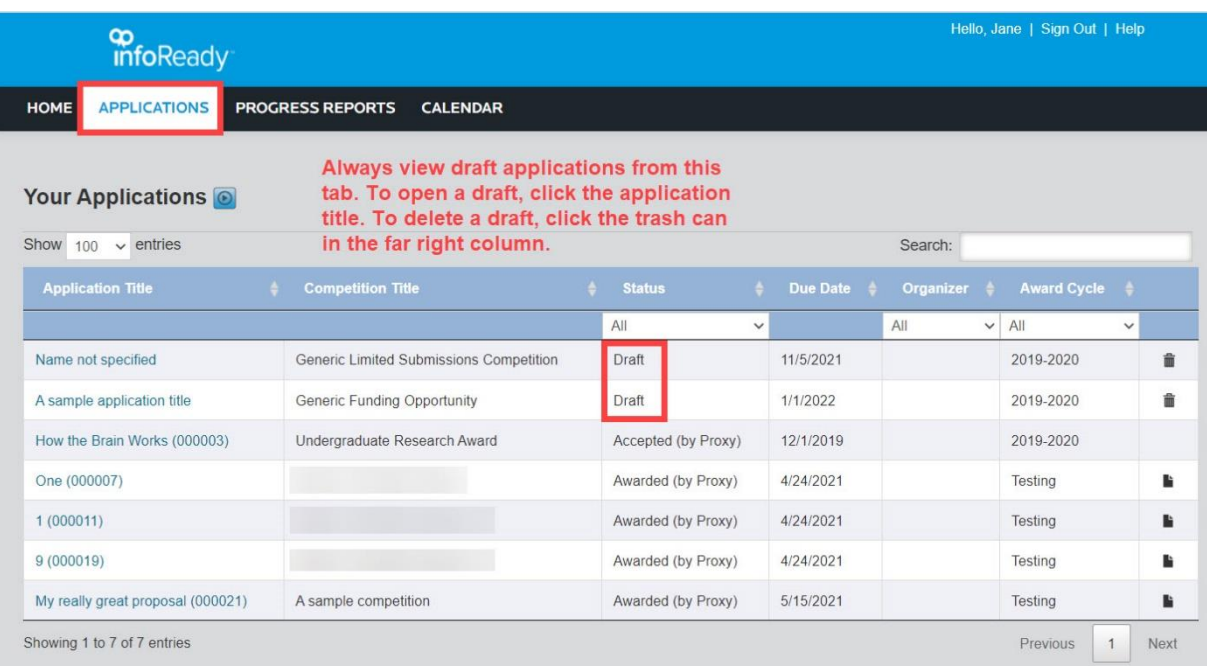

## User Profile and Designating Proxy User

- Click your name in the upper right corner to access your user profile
- Basic user details and password (for external users) can be updated here.
- Designating Proxies opportunity to identify people who would be able to submit applications on your behalf
	- Click the Add Proxy button and enter the email address(es) of the desired proxy user(s).
	- The designated proxies will receive a notification informing them of the proxy designation.

#### Progress Reports

The progress report is a post-award report assigned by the administrator to the awardee. It is a way for the institution to streamline the process of collecting final reports and measuring outcomes for award decisions.

- Awardees will receive an email notification with a direct link to the report when a progress report is assigned. You will need to be logged into InfoReady to access. You may also receive reminders related to the report.
- Another way to access progress reports is by going to the **Progress Reports** tab and clicking the title of the report next to an awarded application.

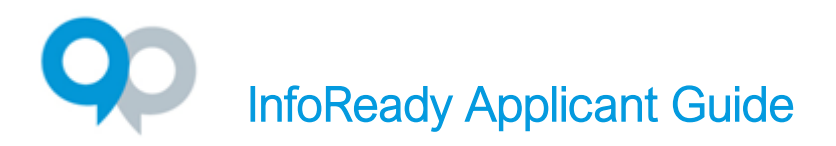

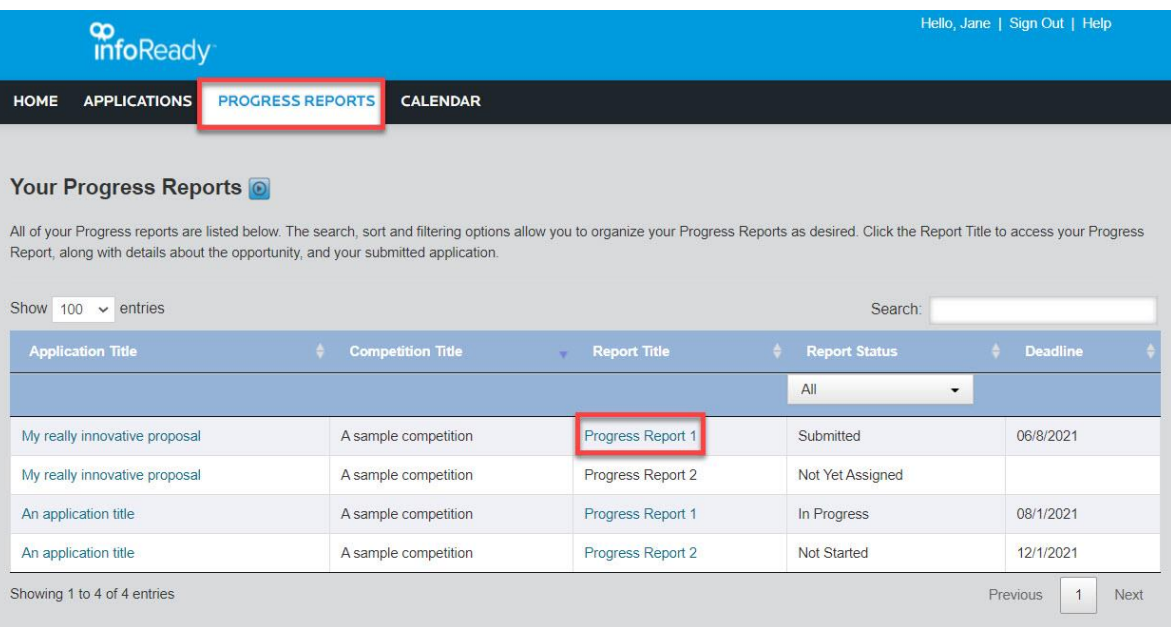

- Administrators may also assign a series of progress reports to be filled out over several months or years. There will be multiple tabs on the progress report page when multiple reports have been assigned.
- Please contact the opportunity administrator if you have submitted a progress report and need to make edits.

#### Support Resources

- The site administrator can be emailed by clicking the **Email us** link in the footer of the site.
- The administrator for the specific opportunity you are applying to is on the Details page.
- InfoReady Support can be contacted by hovering over Help in the upper right corner.
	- Submit a Support Ticket Click the link to submit a question to our team (even without logging in).

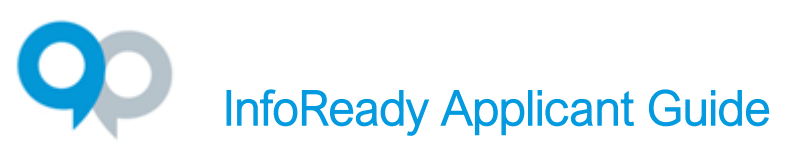

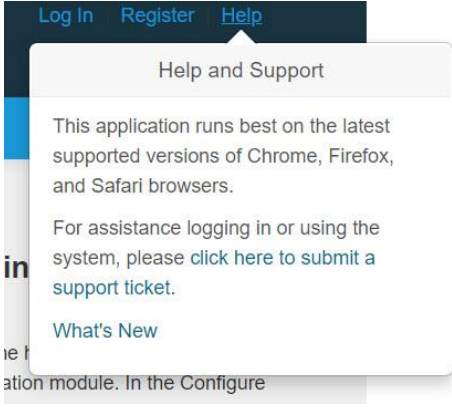

● If you are logged in, additional resources can be found at the Applicant link:

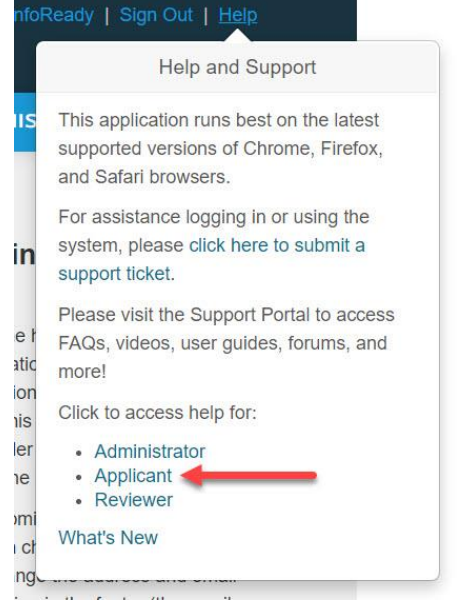

You can also contact InfoReady Support by phone at (734) 929-0010 x256 or by email at [support@inforeadycorp.com.](mailto:support@inforeadycorp.com) Business hours are Monday-Friday, 8:30am-7:30pm ET.